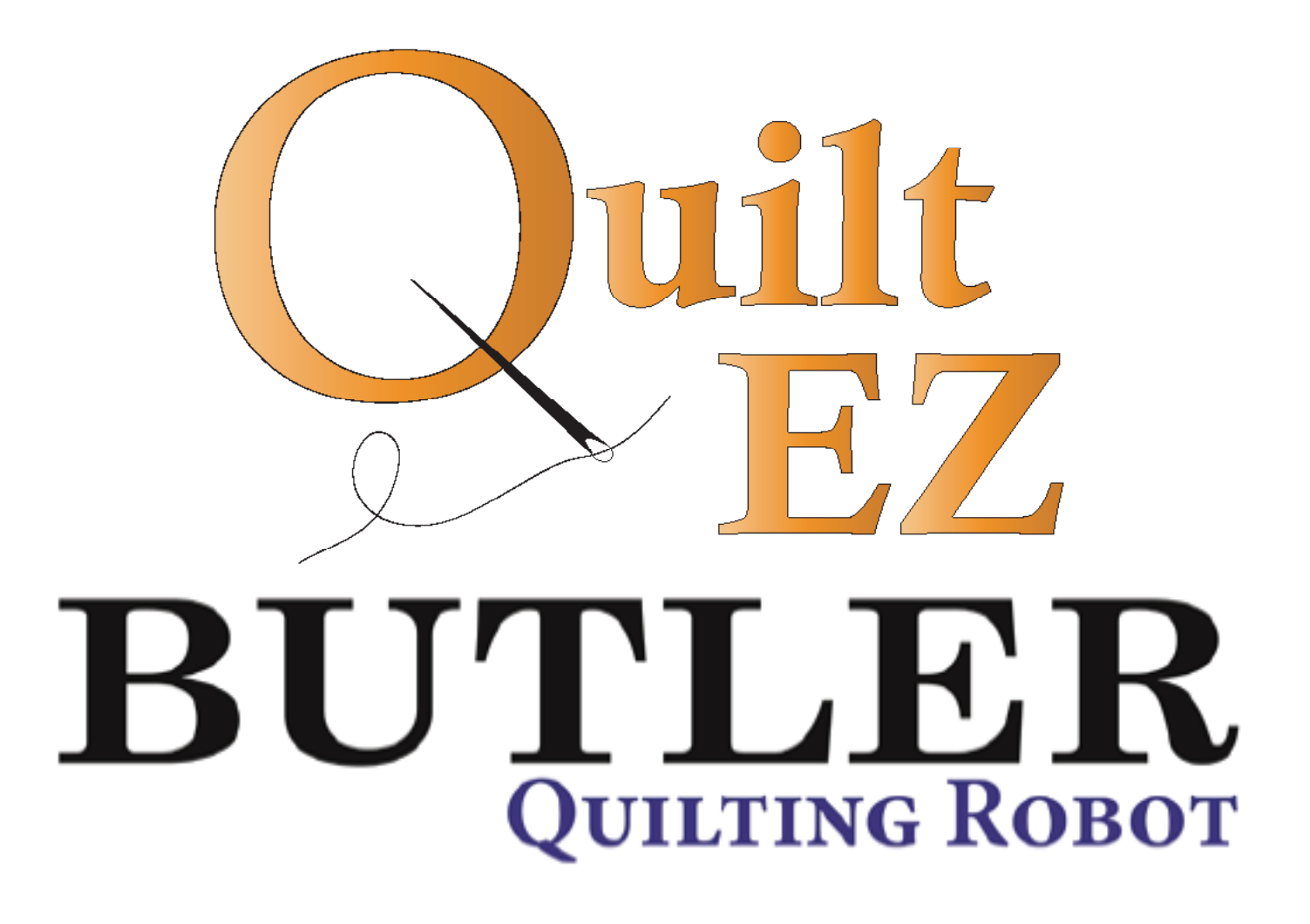

## Attaching Robotics to Quilt Machine

Revision: 2/22/16

# Table of Contents

### **SECTION 1: THE MOTOR BOX**

- 2 OVERVIEW OF THE MOTOR BOX PORTS
- 3 Attaching Power to the Motor Box

#### SECTION 2: CONNECTING TO YOUR MACHINE

- 5 PerfectStitch, King Quilter, A1, ESP, and SE Machines
- 7 DLS, RAM Style Machines
- 9 Gammill, HandiQuilter, Babylock, APQS (Post-2009), and Juki Machines
- 12 Innova, Nolting, Prodigy, LS, and APQS Machines (Pre-2009)

#### SECTION 3: SELECTING MACHINE TYPE

- 12 SETTING MACHINE TYPE
- 13 SETTING MACHINE TYPE GUIDE

### Section 1: The Motor Box

### Overview of the Motor Box Ports

In this section you will find an overview and brief explanation of the ports found on the Butler Robot. You will aslo find descriptions of when to use the ports. It is important to note that **NOT ALL OF THE PORTS WILL BE USED.** 

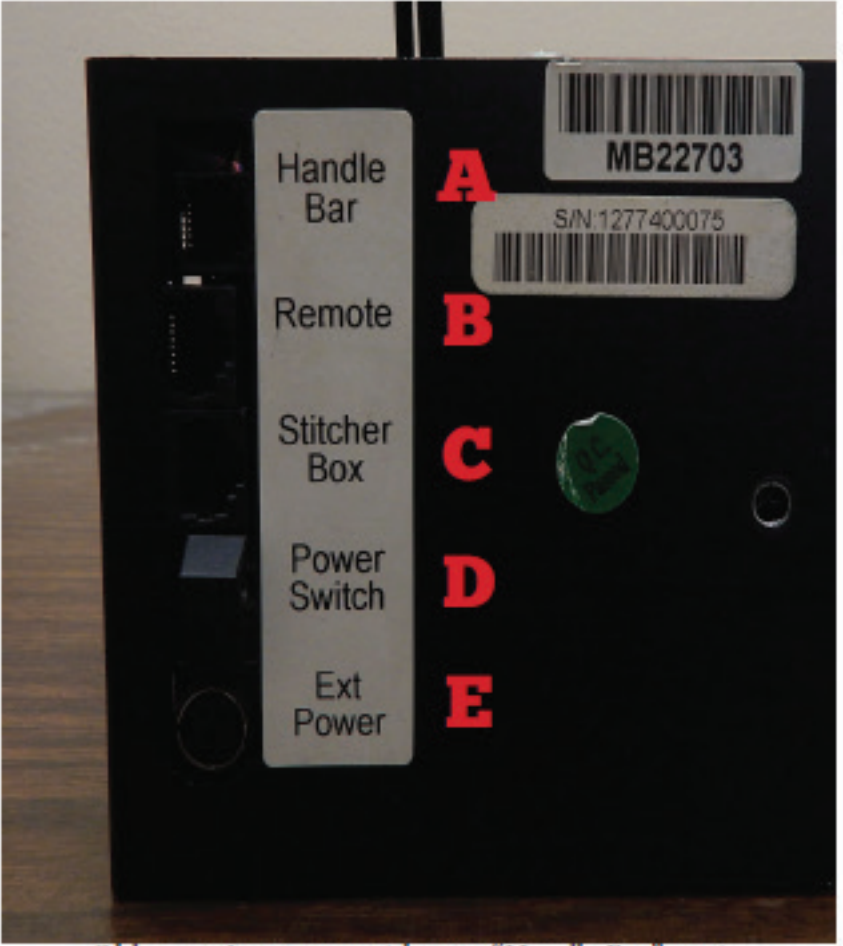

Older versions may not have a "Handle Bar" port

Machines that utilize this port will **NOT** use the stitcher box port.

The "HandleBar" port is only used on machines where QuiltEZ does not make the electronics.

- B The "Remote" port is used with mahcines that do not use QuiltEZ electronics and connects directly to the remote display.
- C The "Stitcher Box" port is used with machines that use QuiltEZ electronics. This includes the 3.0 Stitcher box seen on page 11.
	- The "Power Switch" is used to turn your robotic system on and off.
- $\begin{array}{c} \blacksquare \\ \blacksquare \end{array}$  This is the external power supply. It is only used with older models.

Not all models will have this port.

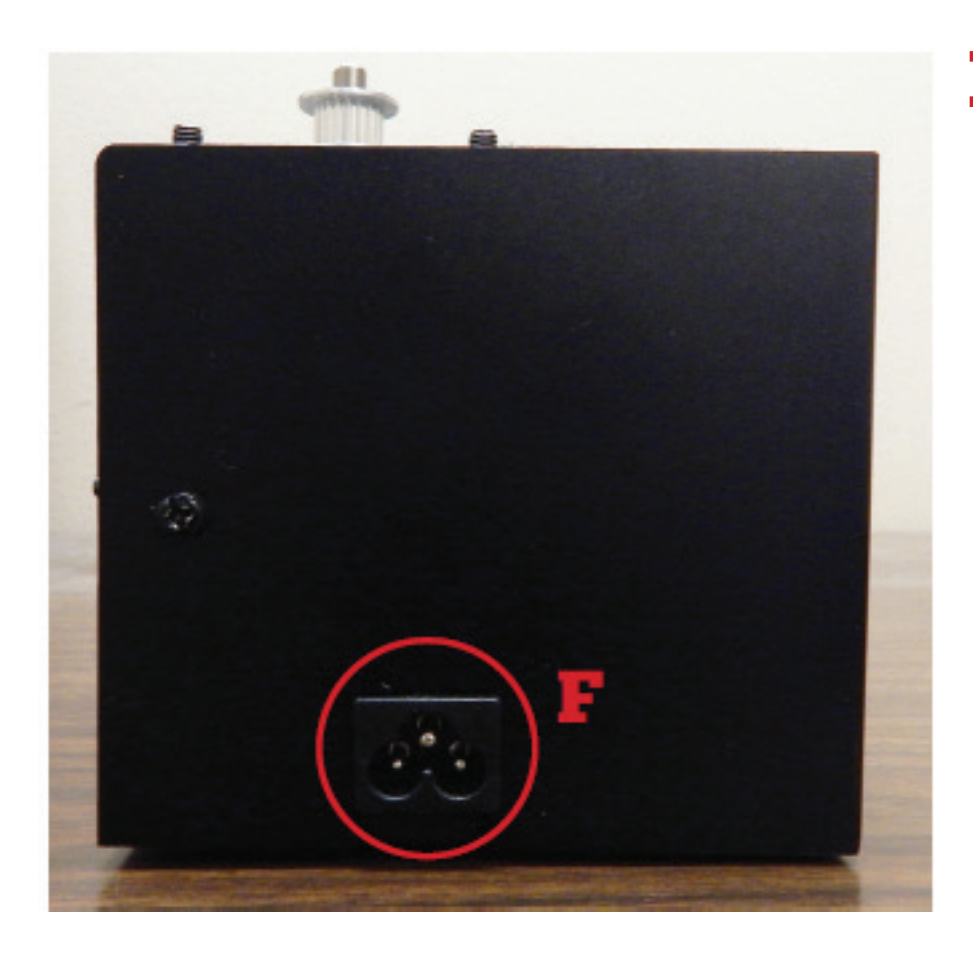

 $\Gamma$  On the opposite side is an interest. internal power supply port. This is where the power cable gets connected to the robot.

> If the robot has this port do not plug into the external power port.

> Not all models will have this port.

### Attaching Power to the Motor

Locate the power cable that came with the motor box.

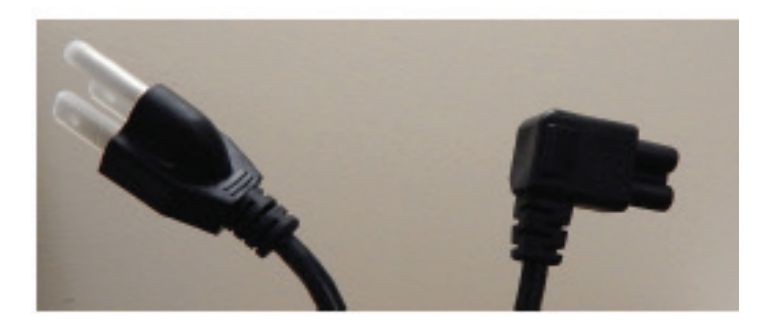

2 Plug the power cable into the port on the motor box.

> Ensure that the cable is running towards the top of the motor box and not towards the ground.

3 Plug the power cable into the port on the motor box.

> Ensure that the cable is running towards the top of the motor box and not t owards the ground.

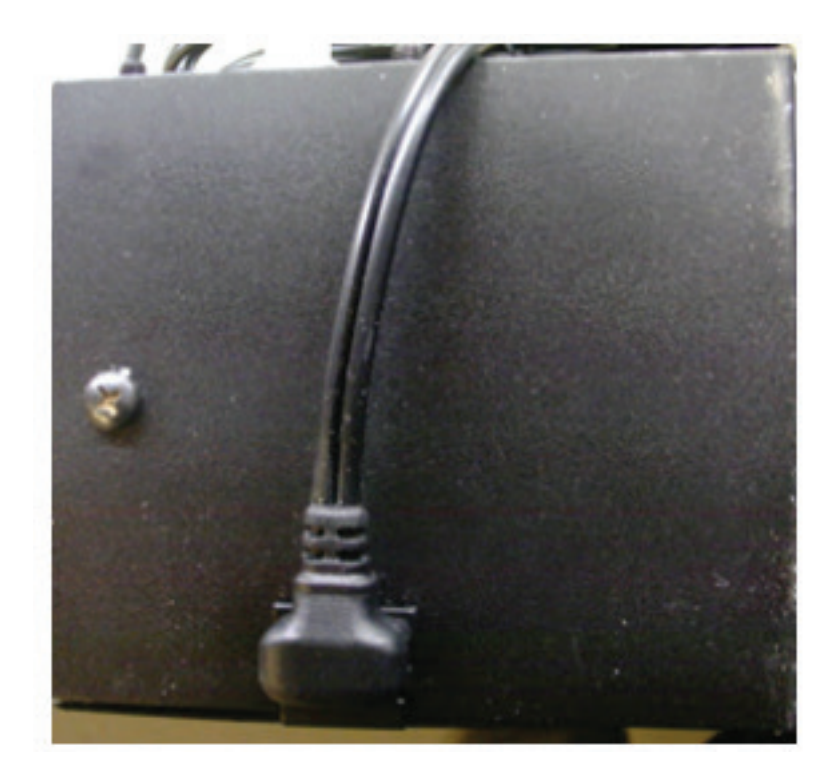

### Section 2: Connecting to the Machine

This section is designed to help you ensure that you get connected properly. It assumes the display has already been mounted. For help mounting displays please refer to the Android Installation/Troubleshooting guide. This section is broken up into different sub-sections by machine type. Look for the heading that has your machine type and follow the steps and you will be up and going in no time.

### Attaching to Perfectstitch, King Quilter, A1, ESP, and SE Machines

Locate the network style cable that came with the robotics.

> Plug one end into the "Robotics" port located on the rear PCB control box on the machine.

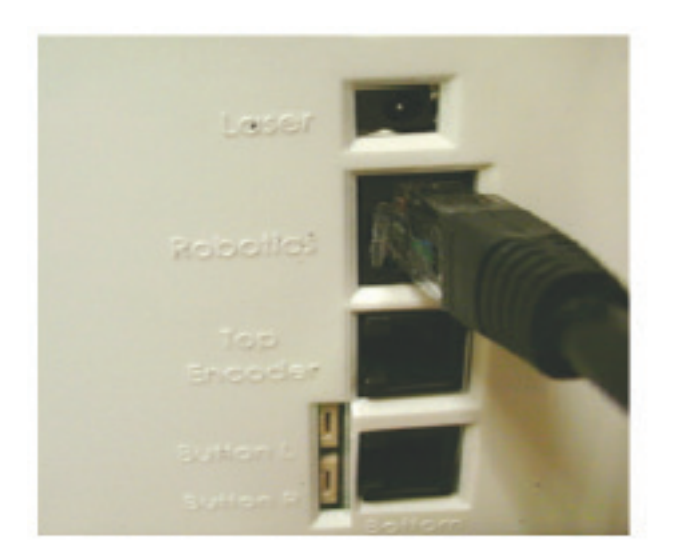

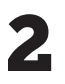

2 Run the cable along the carriage to the motor box.

Note: The cables should be tight and may be ran differently than shown. Ensure that the cables are not in the way as the machine moves back and forth.

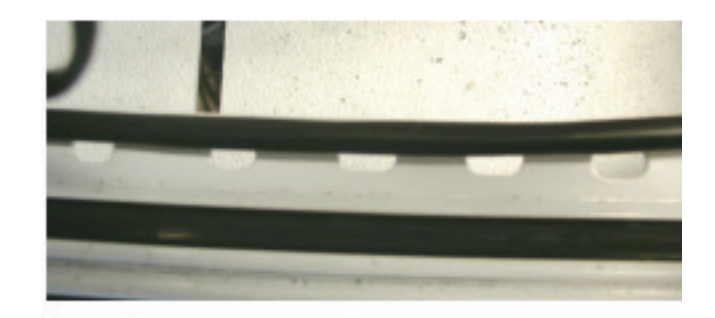

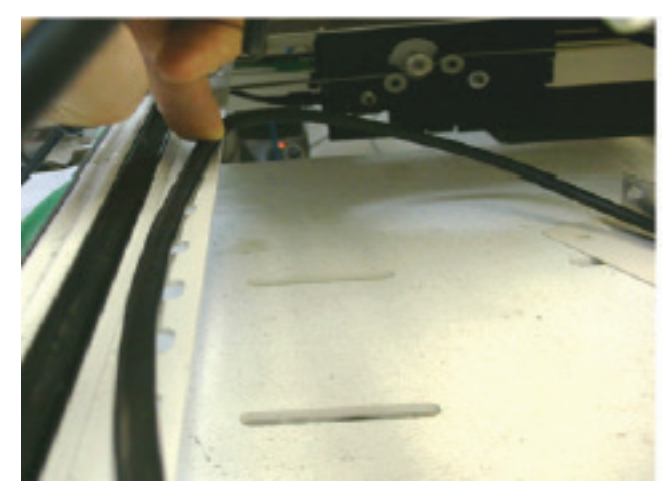

 $3$  Plug the other end of the wire intot he Stitcher Box port on the motor box.

Continue to Section 3.

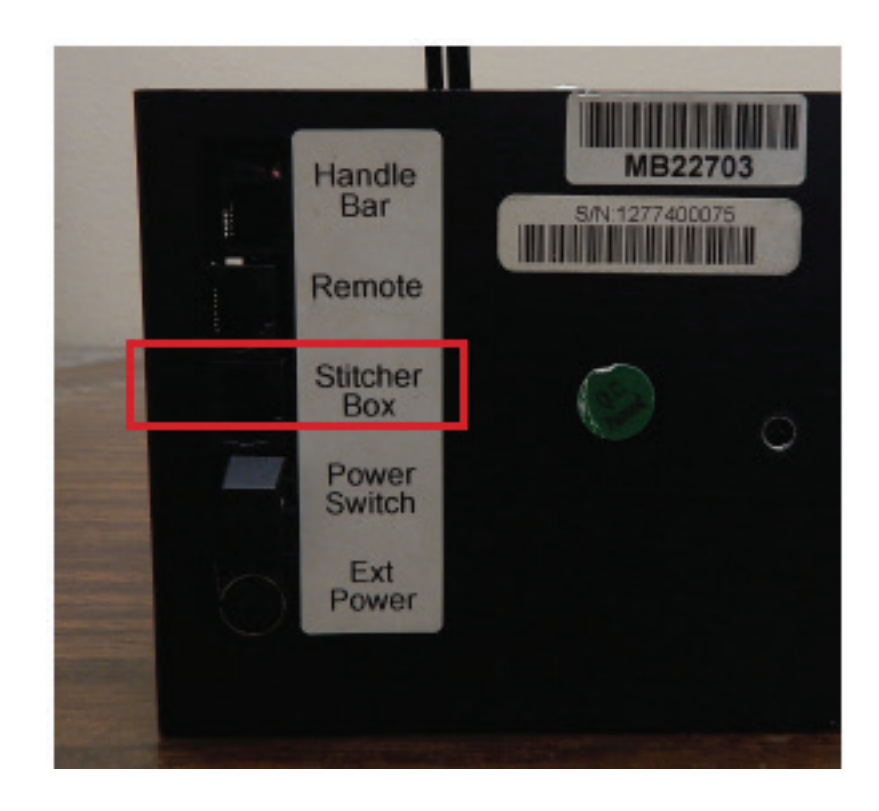

### Attaching to DLS and Ram Style Machines

1 Plug the handlebar wire into the "HandleBar" port on the motor box.

> Run the the handlebar cable along the base of the carriage behind the back of the machine up to the handle bar controls.

Colors may vary

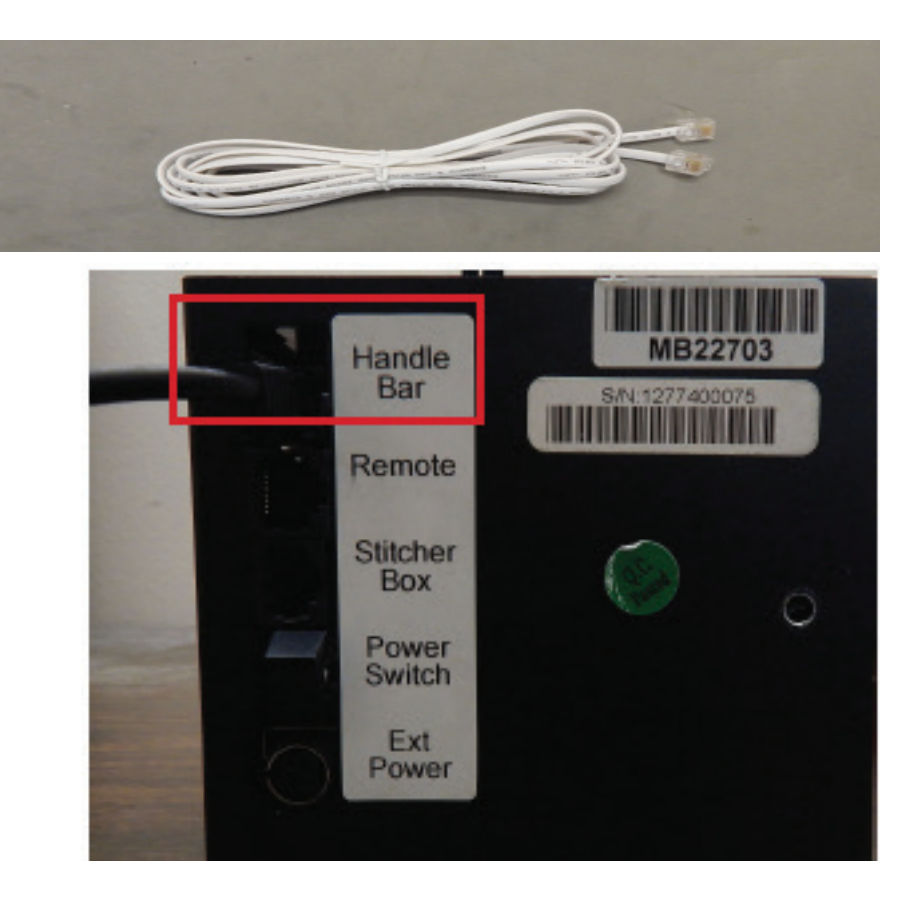

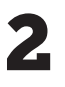

2 For DLS models (left) plug the other end of the cable into the right most port on the right handlbar control box.

> For RAM style handlebars (right) plug the other end of the cable into the center phone style plug (plug should be a 6 pin connection).

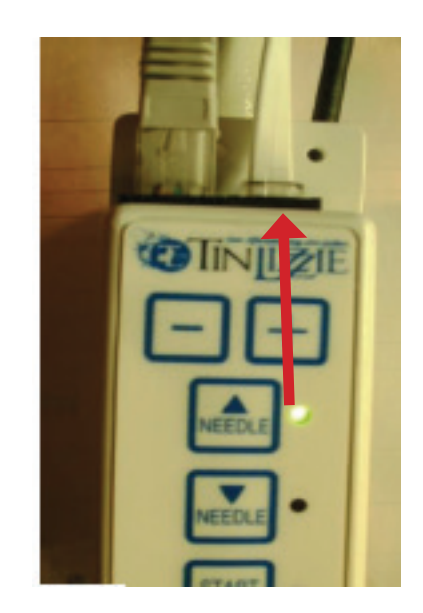

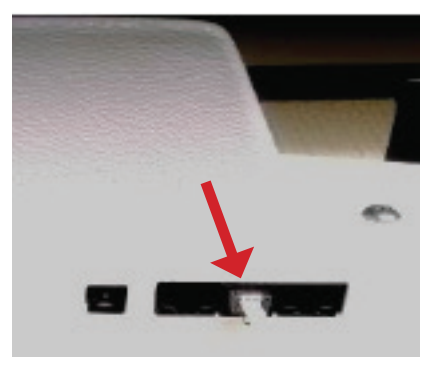

Plug the network style cable into the "Remote" port on the motor box.

Note: You will only have one of the cables pictured.

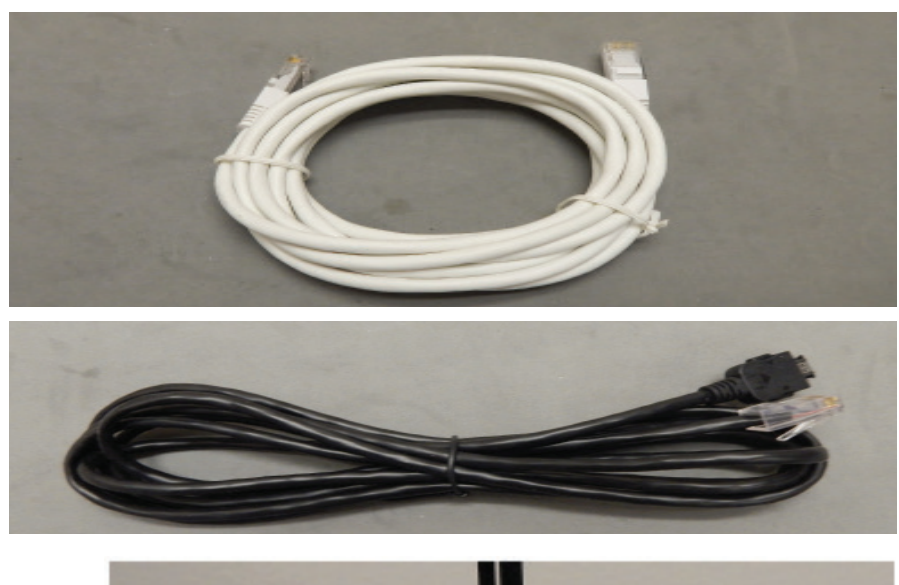

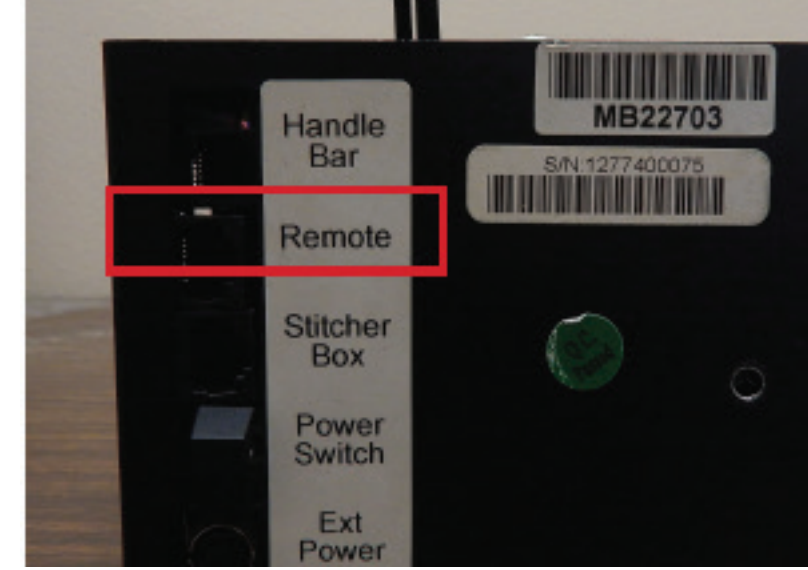

Run the network style cable along the base of the carraige alongside the handlebar cable and around the back up to the touch screen display.

Continue to Section 3.

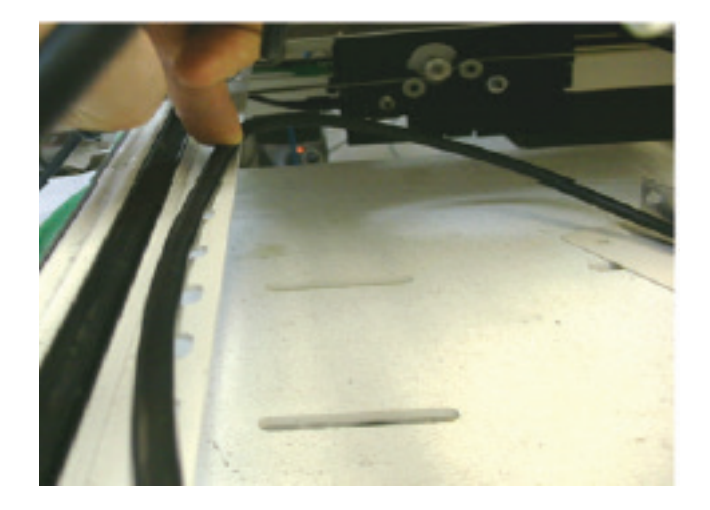

### Attaching to Gammill, HandiQuilter, Babylock, APQS (Post-2009), and Juki Machines

1 Plug the network style cable into the "Remote" port on the motor box.

> Note: You will only have one of the cables pictured.

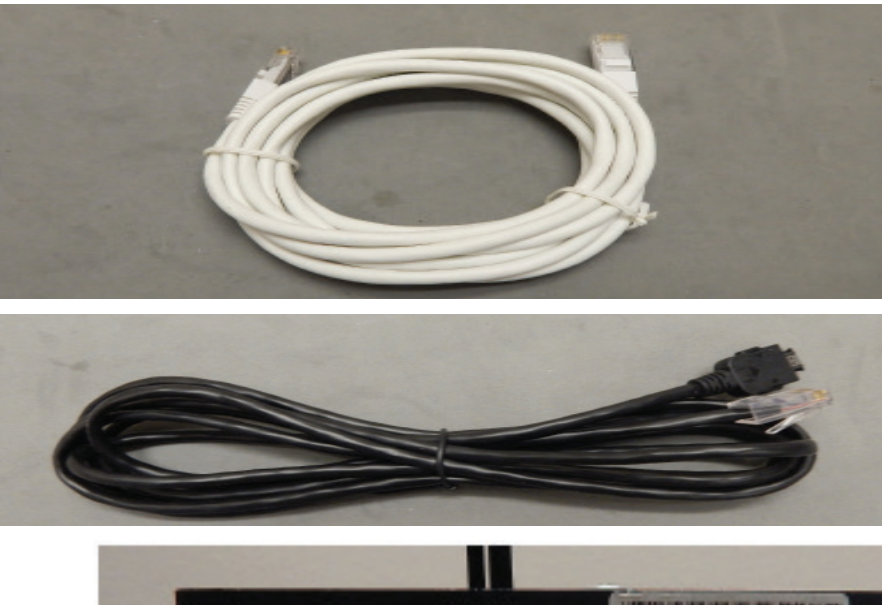

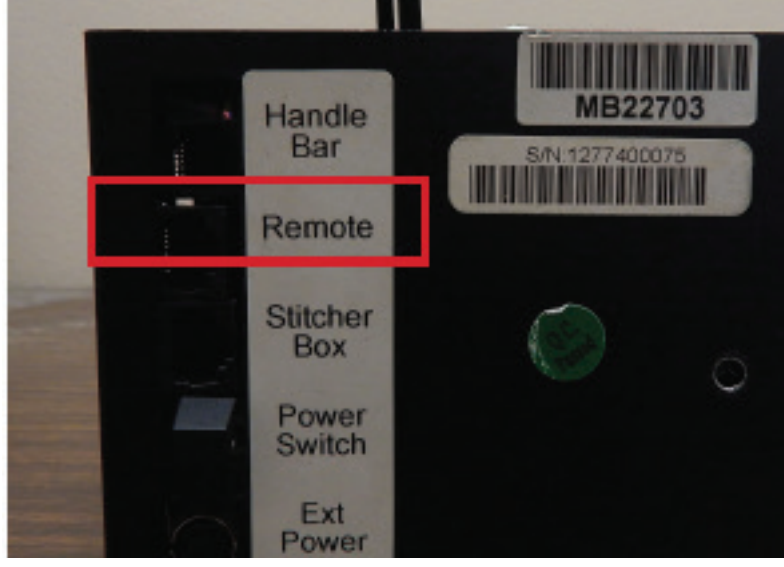

2 Attach the cable along the side of the machine to the motor box with the provided hardware, and run up to the display.

> Note: The cables should be tight and may be ran differently than shown. Ensure that the cables are not in the way as the machine m the way as the machine<br>moves back and forth.

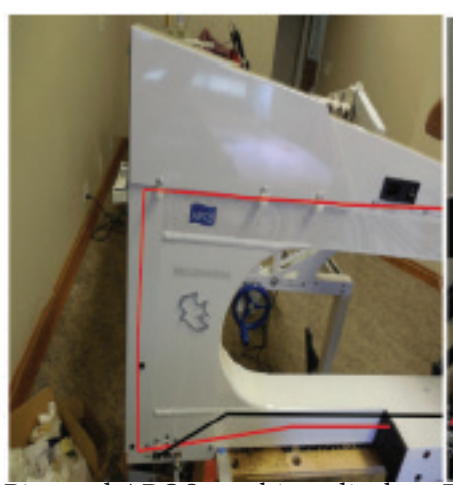

cable show in red

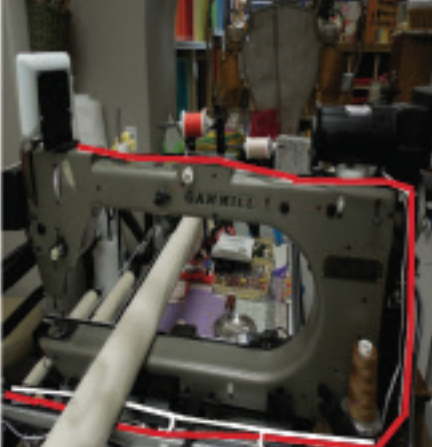

Pictured Gammill machine; display cable show in red

**3** Connect the Phone style end of the respective handlebar cable into the "HandleBar" port.

> Please refer to the machine specific robot installation guide for information on how to connect to the handlebars.

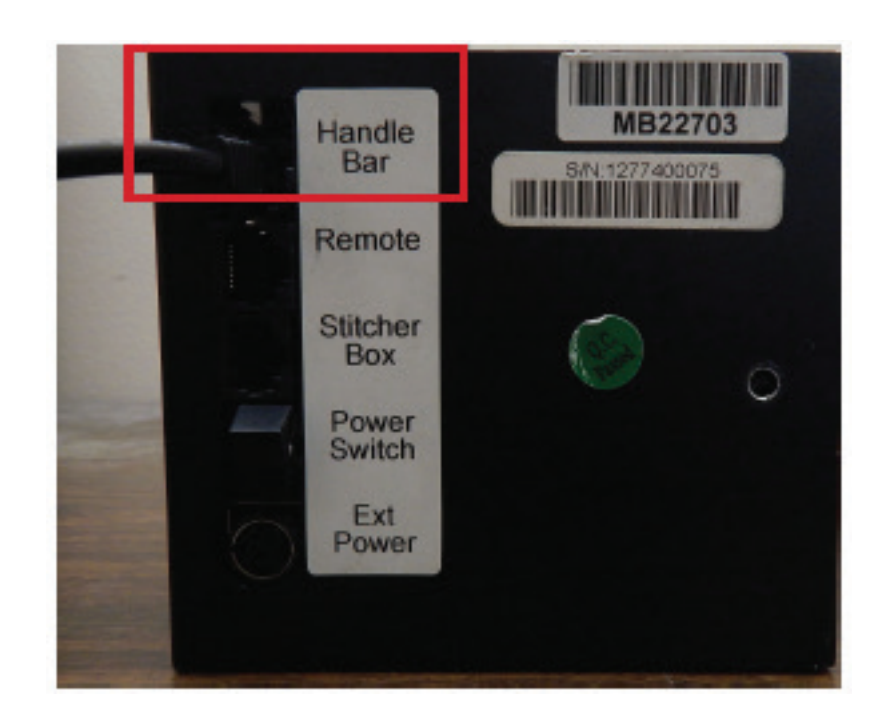

### Attaching to Nolting, Innova, Prodigy, LS, and APQS (Pre-2009)

1 Plug the long network style cable into the "Remote" port on the motor box.

> Note: You will only have one of the cables pictured depending on your display.

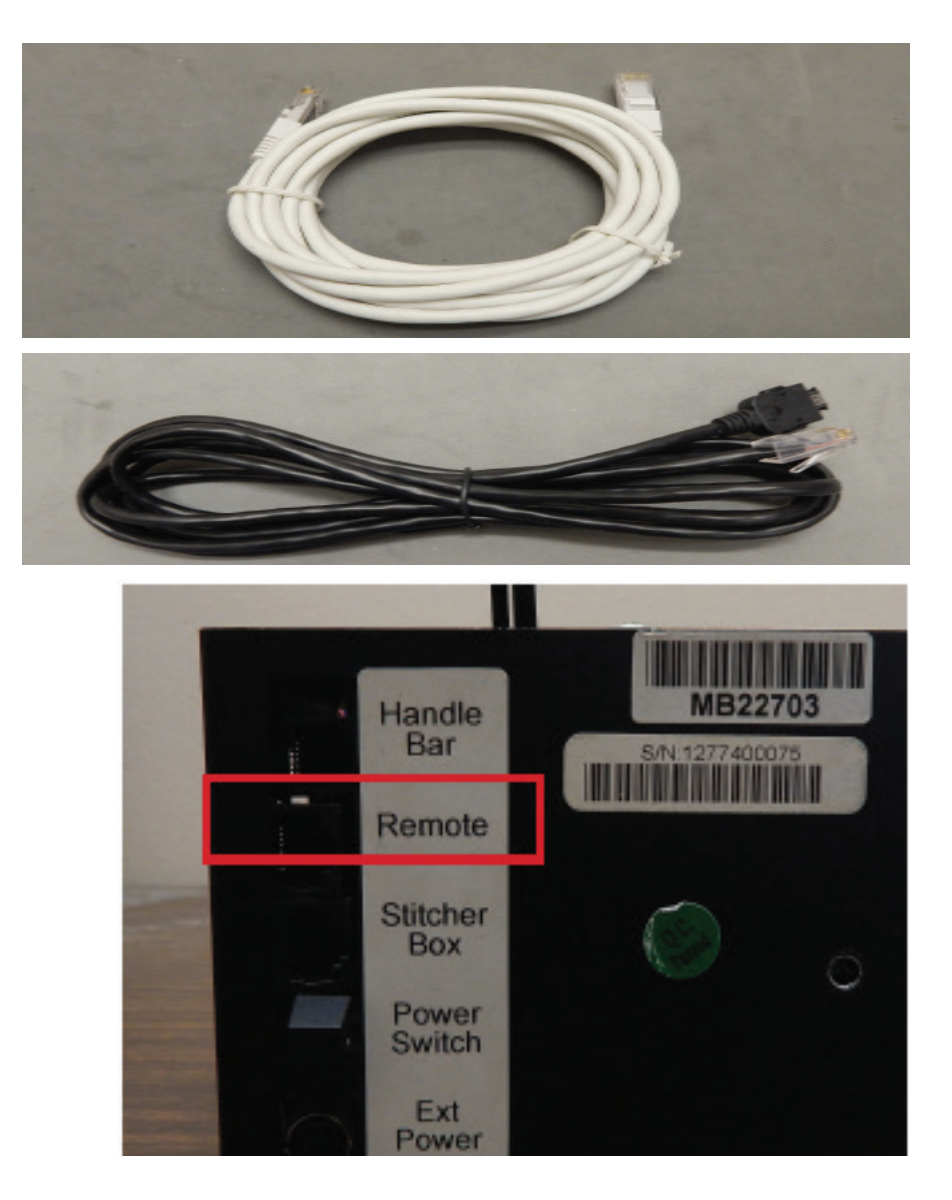

2 Attach the cable along the side of the machine to the motor box with the provided hardware, and run up to the display.

> Note: The cables should be tight and may be ran differently than shown. Ensure that the cables are not in the way as the machine m the way as the machine<br>moves back and forth. except a coble show in red

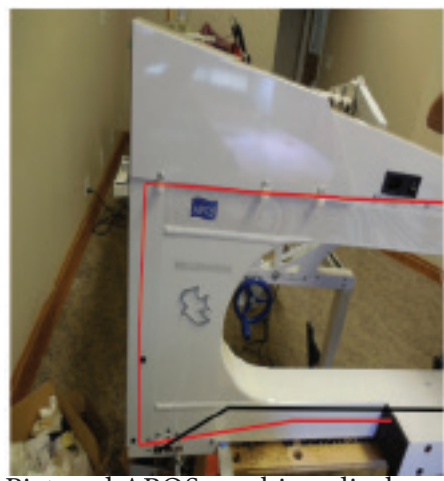

cable show in red

3 Plug one end of short network style cable into the "Stitcher Box" port on the motor box.

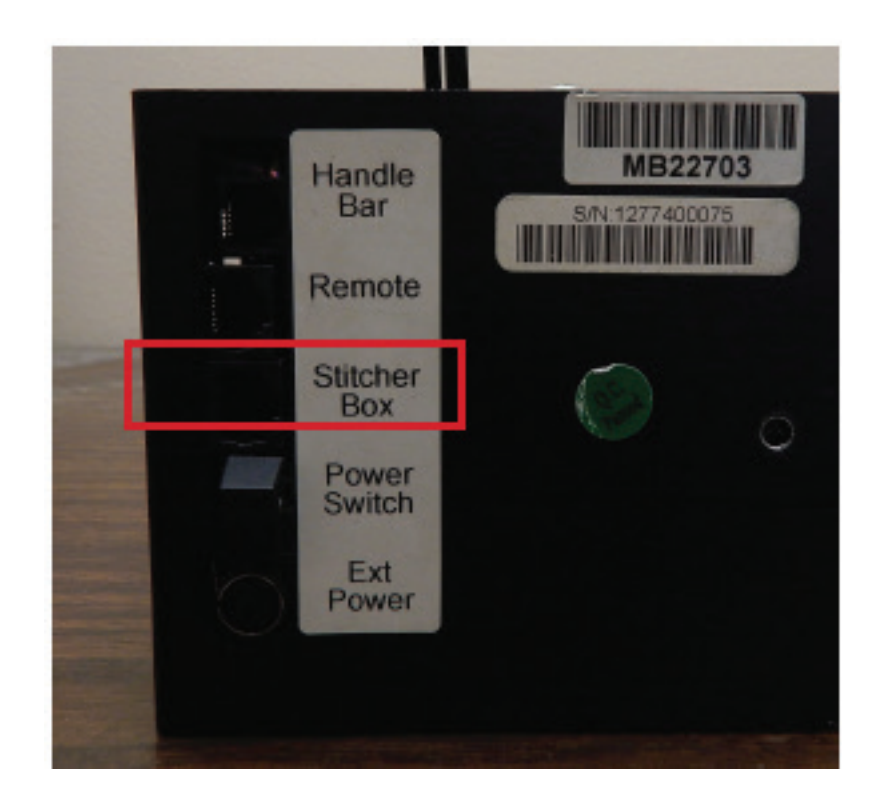

4 Plug the other end of the network cable into the "Motor Box" port on the stitcher box.

> Note: Stitcher box may vary in appearance depending on machine type.

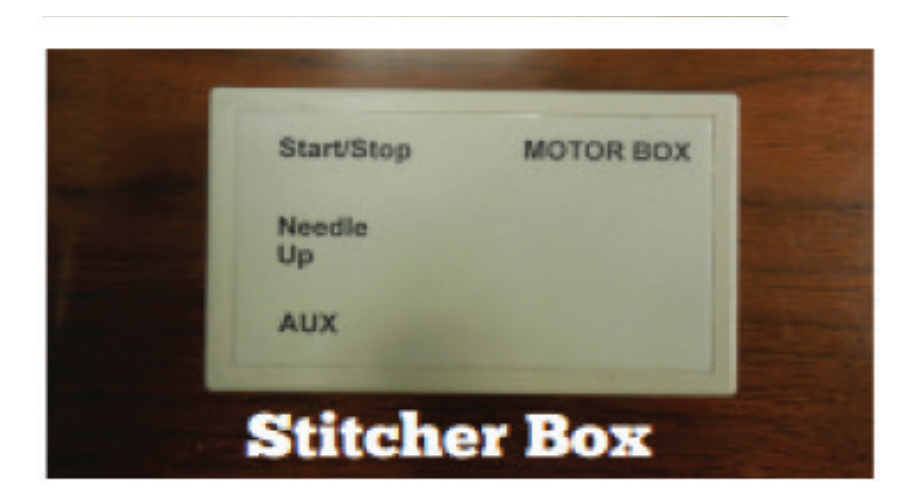

### Section 3: Selecting Machine Type

### Setting Machine Type

1 Select "Settings" and then "Machine" from the top tabs.

Non-Android users will select the Home icon, Setup, then Advanced.

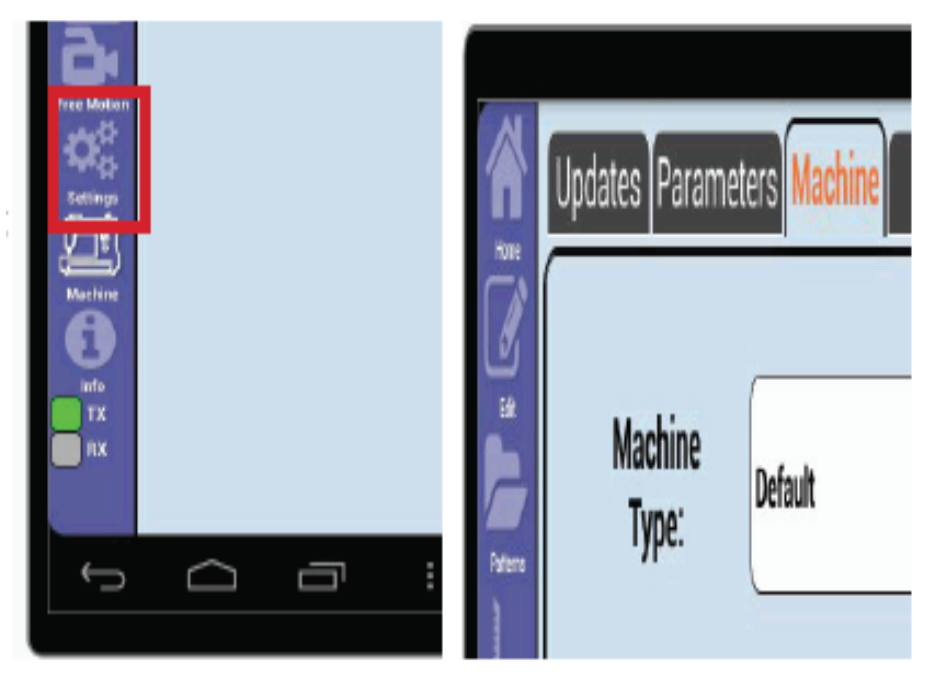

2 Select the Machine Type dropdown and select the proper machine type.

> For a list of machine types refer to the table on page 15.

Note: Anytime an update is performed the machine type will revert to Default, and will need to be updated again.

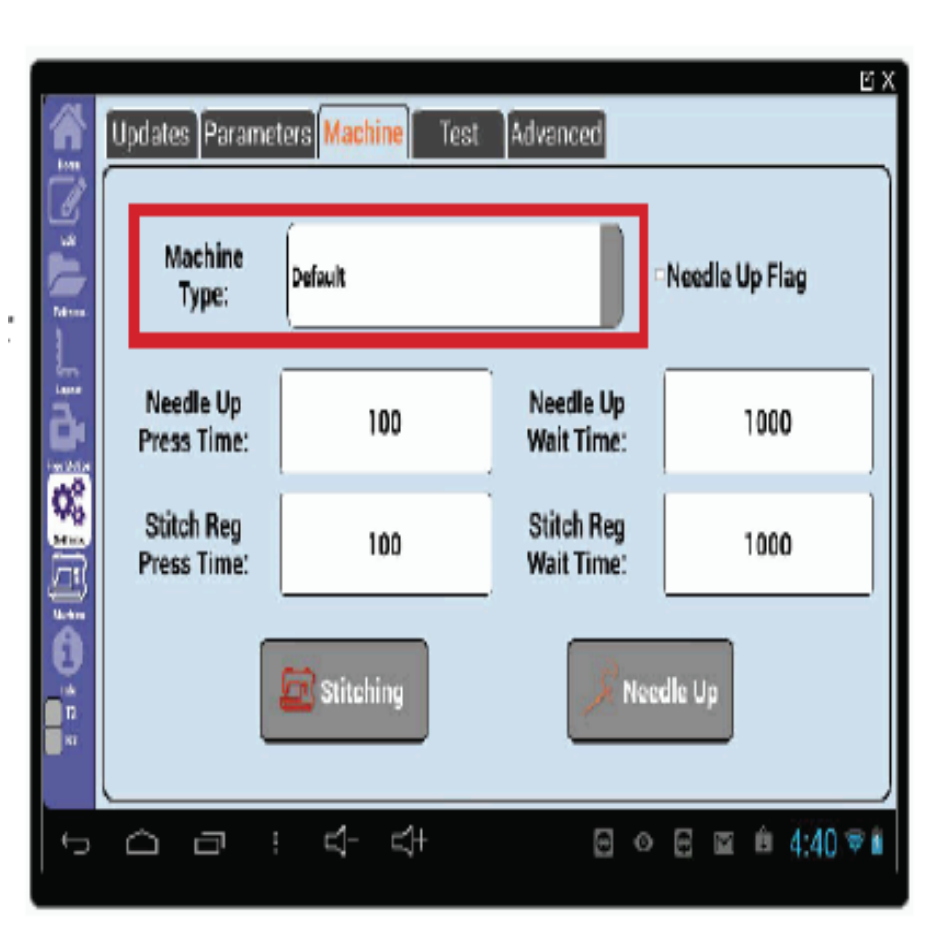

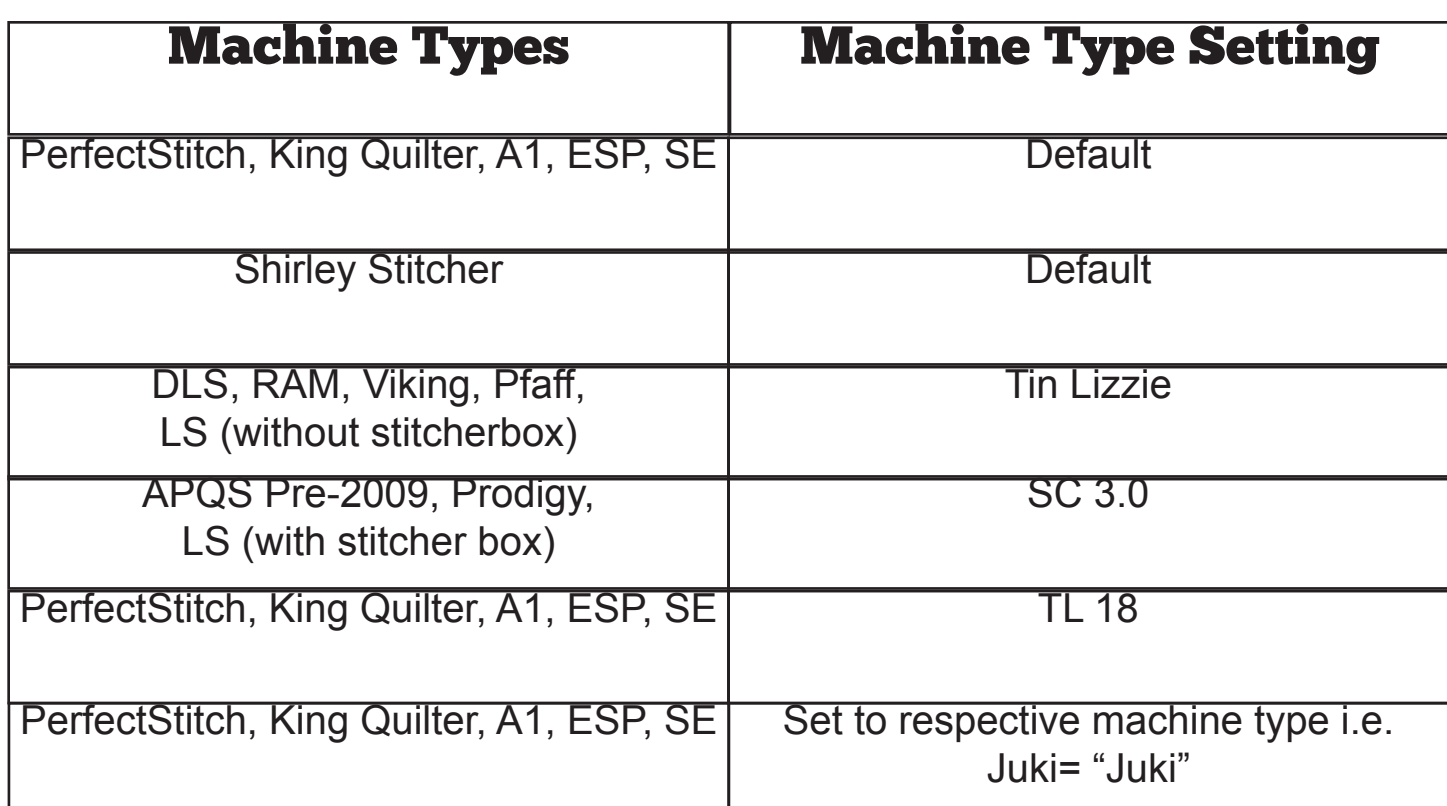

3 Unthread the needle and test that the machine responds properly.

> Press "Needle Up" the machine should perform a full needle up.

Press "Stitching" and move the machine. The needle should engage as the machine is moved.

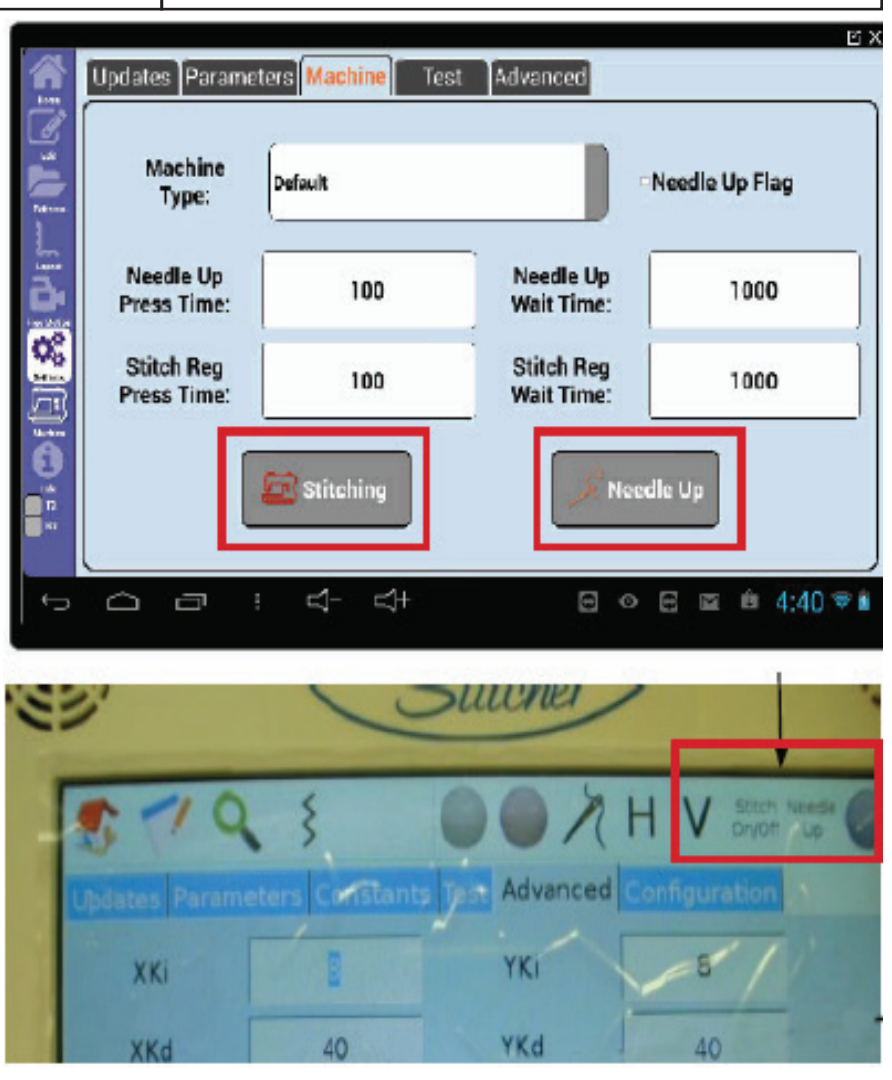

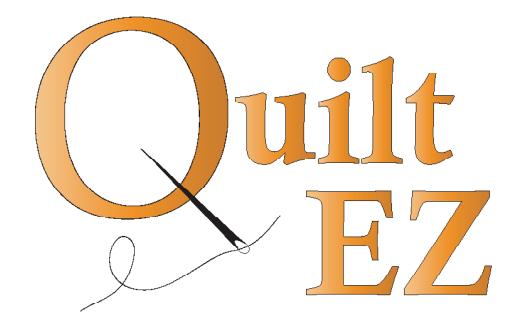

#### Still need help?

Visit quilt-ez.com to learn how to contact us and find additional help material.